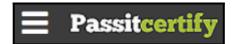

# Preparing For Taking the Microsoft MO-201 Exam Questions?

When you are arranging to take the **Microsoft Office Specialist MO-201** Exam Dumps, then you need to get the Microsoft Excel Expert (Excel and Excel 2019) **MO-201 Questions** in the PassitCertify. The verified MO-201 PDF Dumps Questions will be proved as the ultimate asset for the MO-201 New Questions preparation.

As we all know that passing the MO-201 Exam will help you in having the perfect position inside the firm. As well as the price within the enhances of **Microsoft Excel Expert (Excel and Excel 2019) MO-201** Certified professionals is actually a plus point for you personally. As with the Microsoft Office Specialist MO-201 Exam Dumps you will be able to acquire your profession to prime.

# **About Microsoft MO-201 Exam Certification Details:**

Vendor: Microsoft

• Exam Code: MO-201

Certification Name: Microsoft Office Specialist

Exam Name: Microsoft Excel Expert (Excel and Excel 2019)

Number of Questions: 24

Promo Code For Microsoft MO-201 Dumps: SAVE35

• Exam Language: English

Exam Duration: 90 mint

• Exam Format: MCQs

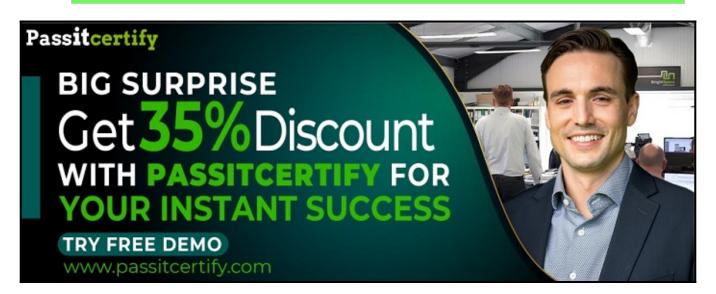

# Microsoft MO-201 Exam Questions - Topmost Source for Preparation

As the MO-201 Exam is definitely the topmost certification exam to pass the Microsoft Excel Expert (Excel and Excel 2019) MO-201 Exam Dumps you'll have to get the topmost supply for preparation plus the Microsoft Office Specialist MO-201 Exam can also fulfill this demand. As the MO-201 PDF Dumps Questions presented by the PassitCertify has been an exceptional source for the preparation because it has a passing score of almost 100%. Each and every query in the MO-201 Braindumps PDF Questions give you the right insight. You may see this for yourself as you will be in a position to download the demo of the Microsoft Excel Expert (Excel and Excel 2019) MO-201 Braindumps PDF Questions.

## **Practice for MO-201 New Exam Questions with Microsoft MO-201 PDF Dumps**

If you ever wish to practice for the **Microsoft Excel Expert (Excel and Excel 2019) MO-201** New Exam Dumps Questions, then you can do so with the support from the Microsoft Office Specialist MO-201 PDF Dumps. This MO-201 Practice Test may also be used as a self-assessment tool. You may also get to understand the genuine **Microsoft Office Specialist MO-201** Exam using the assist with the exam ode PDF Dumps as this MO-201 Exam Dumps Questions adhere to precisely the same interface as from the Microsoft Excel Expert (Excel and Excel 2019) MO-201 Exam.

Download Free Demo with Updated MO-201 Exam Questions Answer: https://www.passitcertify.com/microsoft/mo-201-questions.html

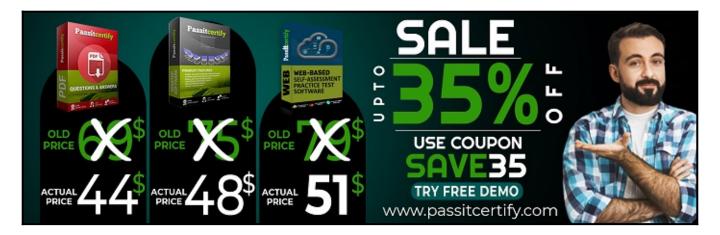

### Fear the Failure within the Microsoft MO-201 Exam Questions?

For anybody who is the one particular who fears the failure inside the **Microsoft Office Specialist MO-201** Exam Dumps Questions, then you need to not just as with MO-201 Exam Preparation components you will be able to have the 100% passing guarantee around the MO-201 Braindumps Questions. You can also verify the testimonials with the Microsoft Excel Expert (Excel and Excel 2019) MO-201 Exam Dumps exactly where **Microsoft Office Specialist Exam** have shared their knowledge with the MO-201 Dumps Questions. You can also get the MO-201 Exam PDF Dumps with 90 days' free updates tends to make you capable to help keep updated using the happenings within the **Microsoft Excel Expert (Excel and Excel 2019) MO-201** Exam domain.

#### Question No. 1

#### **SIMULATION**

Instructions

**Exam Environment** 

Exam Interface and Controls

The exam panel provides access to the project task(s). Each project has an associated file in which you will perform the project tasks.

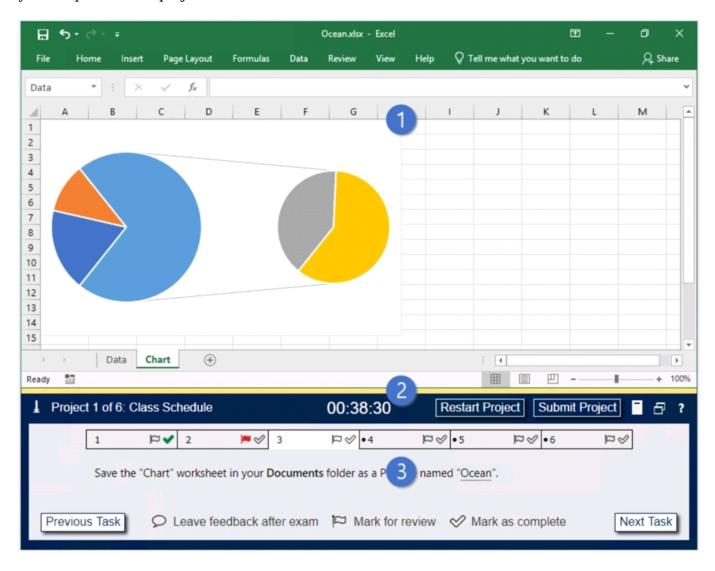

- 1. Project file
- 2. Split bar
- 3. Exam panel

You can modify the exam interface to fit your needs in the following ways:

- \* To increase or decrease the exam panel font size, press Ctrl+Plus or Ctrl+Minus.
- \* To change the height of the exam panel, drag the split bar between the project file and the exam

panel.

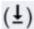

\* To restore the interface to the default appearance, click the Restore button near the upper-right corner of the exam panel.

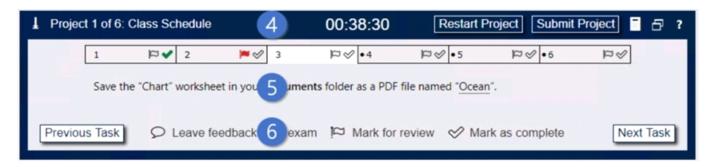

- 4. The Information bar at the top of the exam panel displays the current project and total number of projects, the remaining exam time, and the following commands:
- \* Collapse Panel. Minimizes the exam panel to provide more space for the project file.
- \* Restart Project. Closes and reopens the current project file without saving your changes.
- \* Submit Project. Saves your changes, submits the project file, and moves to the next project.
- \* Calculator. A calculator is available in some exams. You are not required to use the calculator.
- \* Restore. Restores the size and position of the project file and exam panel to the defaults.
- \* Help. Displays information about the exam interface.
- 5. The Content area displays the task tabs and the current task description.
- 6. The Navigation area at the bottom of the exam panel contains the following commands.
- \* Previous Task/Next Task. Saves your response and moves to the previous or next task in the current project.
- \* Leave feedback after exam. Flags the task to indicate that you want to leave feedback about it after the exam.
- \* Mark for review. Flags the task to indicate that you want to return to it before you finish the exam.
- \* Mark as complete. Flags the task to indicate that you feel you have completed the task.

In projects that contain multiple tasks, you can switch between tasks by clicking the task tab, Next Task button, or Previous Task button.

End of the instructions.

On the "New Products" worksheet, create a Histogram chart that shows the "Retail Price" of the products in bins with widths of \$10.

The chart size and position do not matter.

| • A. 1. Select your data. 2. Click Insert > Insert Statistic Chart > Histogram. 3. Right-click the horizontal axis of the chart, click Format Axis, and then click Axis Options. |
|----------------------------------------------------------------------------------------------------|
| ×                                                                                                    |
| 4. Use the information in the following table to decide which options you want to set in the Format Axis task pane.                                                              |

×

×

• **B.** 1. Select your data. 2. Click Insert > Insert Statistic Chart > Histogram. 3. Right-click the horizontal axis of the chart, click Format Axis, and then click Axis Options. 4. Use the information in the following table to decide which options you want to set in the Format Axis task pane.

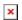

×

**Answer:** A

Question No. 2

**SIMULATION** 

Instructions

Exam Environment

Exam Interface and Controls

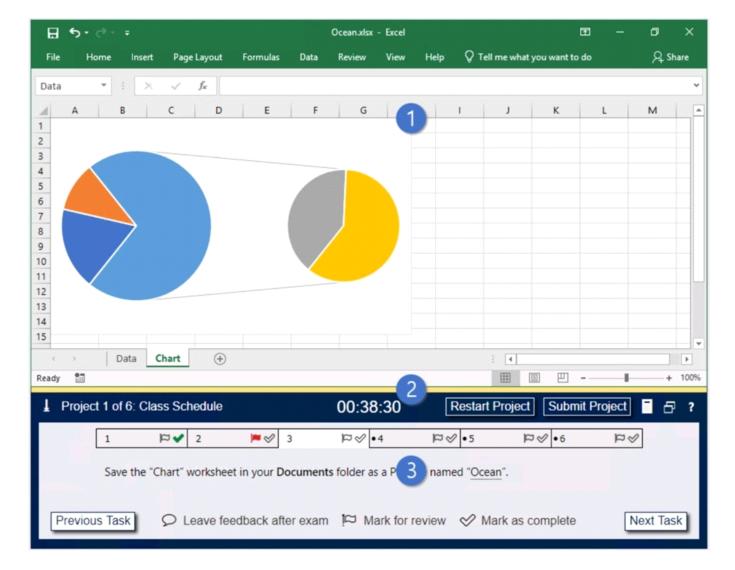

- 1. Project file
- 2. Split bar
- 3. Exam panel

You can modify the exam interface to fit your needs in the following ways:

- \* To increase or decrease the exam panel font size, press Ctrl+Plus or Ctrl+Minus.
- \* To change the height of the exam panel, drag the split bar between the project file and the exam panel.

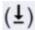

\* To restore the interface to the default appearance, click the Restore button near the upper-right corner of the exam panel.

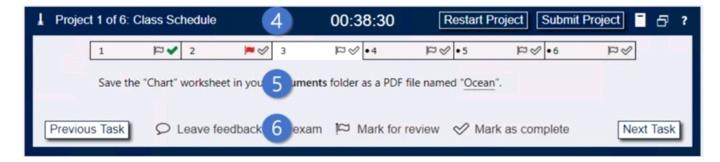

- 4. The Information bar at the top of the exam panel displays the current project and total number of projects, the remaining exam time, and the following commands:
- \* Collapse Panel. Minimizes the exam panel to provide more space for the project file.
- \* Restart Project. Closes and reopens the current project file without saving your changes.
- \* Submit Project. Saves your changes, submits the project file, and moves to the next project.
- \* Calculator. A calculator is available in some exams. You are not required to use the calculator.
- \* Restore. Restores the size and position of the project file and exam panel to the defaults.
- \* Help. Displays information about the exam interface.
- 5. The Content area displays the task tabs and the current task description.
- 6. The Navigation area at the bottom of the exam panel contains the following commands.
- \* Previous Task/Next Task. Saves your response and moves to the previous or next task in the current project.
- \* Leave feedback after exam. Flags the task to indicate that you want to leave feedback about it after the exam.
- \* Mark for review. Flags the task to indicate that you want to return to it before you finish the exam.
- \* Mark as complete. Flags the task to indicate that you feel you have completed the task.

In projects that contain multiple tasks, you can switch between tasks by clicking the task tab, Next Task button, or Previous Task button.

End of the instructions.

On the "Retail" worksheet, display arrows that indicate the cell values that are dependent on the value in C4.

• A. Select the cell for which you want to identify the dependent cells.

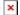

×

The other workbook must be open before Excel can trace these dependencies.

• **B.** Select the cell for which you want to identify the dependent cells.

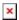

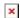

The other workbook must be open before Excel can trace these dependencies.

#### **Answer:** A

#### **Question No. 3**

#### **SIMULATION**

Instructions

#### Exam Environment

#### Exam Interface and Controls

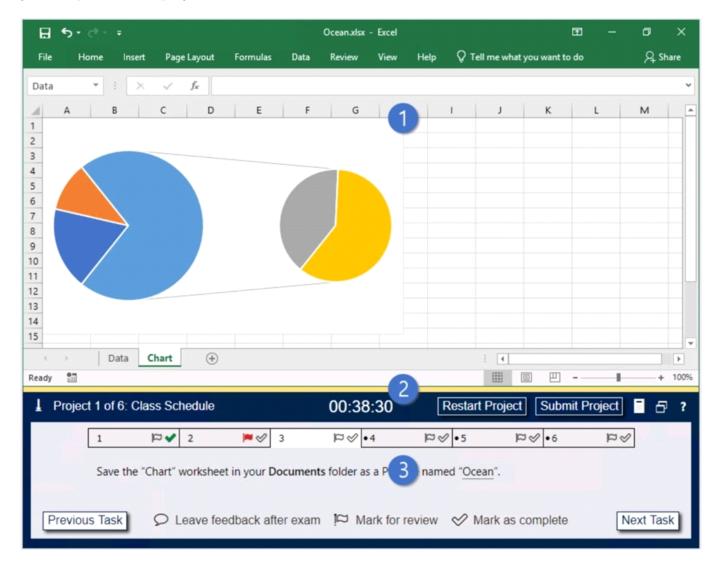

- 1. Project file
- 2. Split bar

#### 3. Exam panel

You can modify the exam interface to fit your needs in the following ways:

- \* To increase or decrease the exam panel font size, press Ctrl+Plus or Ctrl+Minus.
- \* To change the height of the exam panel, drag the split bar between the project file and the exam panel.

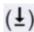

\* To restore the interface to the default appearance, click the Restore button near the upper-right corner of the exam panel.

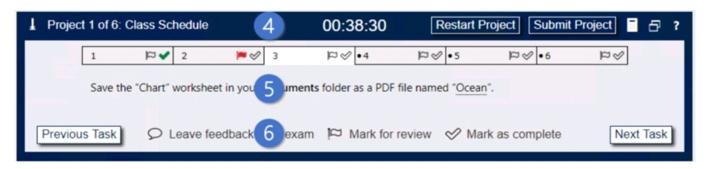

- 4. The Information bar at the top of the exam panel displays the current project and total number of projects, the remaining exam time, and the following commands:
- \* Collapse Panel. Minimizes the exam panel to provide more space for the project file.
- \* Restart Project. Closes and reopens the current project file without saving your changes.
- \* Submit Project. Saves your changes, submits the project file, and moves to the next project.
- \* Calculator. A calculator is available in some exams. You are not required to use the calculator.
- \* Restore. Restores the size and position of the project file and exam panel to the defaults.
- \* Help. Displays information about the exam interface.
- 5. The Content area displays the task tabs and the current task description.
- 6. The Navigation area at the bottom of the exam panel contains the following commands.
- \* Previous Task/Next Task. Saves your response and moves to the previous or next task in the current project.
- \* Leave feedback after exam. Flags the task to indicate that you want to leave feedback about it after the exam.
- \* Mark for review. Flags the task to indicate that you want to return to it before you finish the exam.
- \* Mark as complete. Flags the task to indicate that you feel you have completed the task.

In projects that contain multiple tasks, you can switch between tasks by clicking the task tab, Next Task button, or Previous Task button.

End of the instructions.

On the "Employees" worksheet, in cell F4, enter a formula that returns the employee's bonus from the "Years of Service Bonus" table.

Adjust the formula and then copy it to cells F5:F19.

- **A.** Select cell F4. Enter the following formula:=INDEX(\$I\$2:\$I\$7,MATCH(B3,\$H\$3:\$H\$8,1),1) Press Enter.
- **B.** Select cell F4. Enter the following formula:=INDEX(\$I\$2:\$I\$7,MATCH(B4,\$H\$2:\$H\$7,1),1) Press Enter.

Answer: B

#### Question No. 4

**SIMULATION** 

Instructions

Exam Environment

Exam Interface and Controls

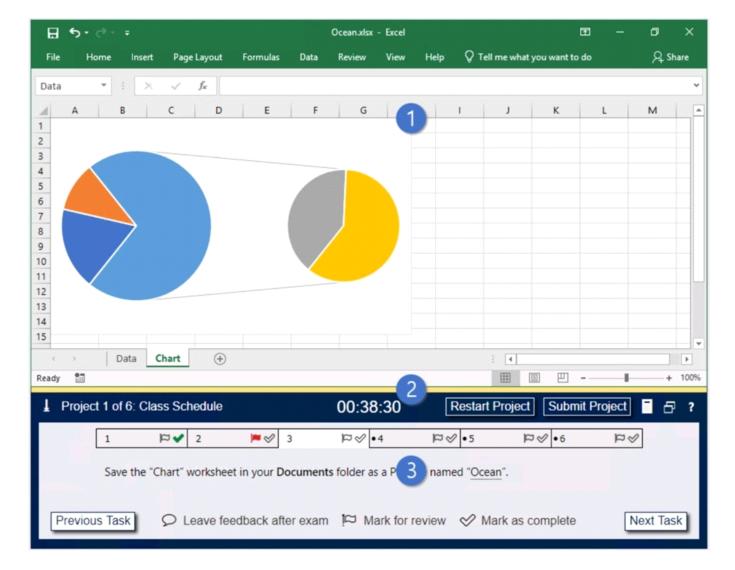

- 1. Project file
- 2. Split bar
- 3. Exam panel

You can modify the exam interface to fit your needs in the following ways:

- \* To increase or decrease the exam panel font size, press Ctrl+Plus or Ctrl+Minus.
- \* To change the height of the exam panel, drag the split bar between the project file and the exam panel.

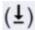

\* To restore the interface to the default appearance, click the Restore button near the upper-right corner of the exam panel.

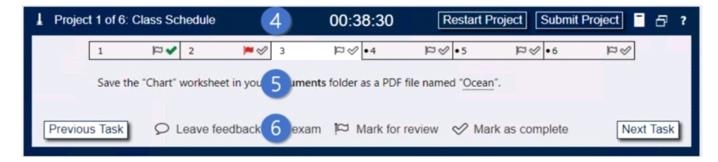

- 4. The Information bar at the top of the exam panel displays the current project and total number of projects, the remaining exam time, and the following commands:
- \* Collapse Panel. Minimizes the exam panel to provide more space for the project file.
- \* Restart Project. Closes and reopens the current project file without saving your changes.
- \* Submit Project. Saves your changes, submits the project file, and moves to the next project.
- \* Calculator. A calculator is available in some exams. You are not required to use the calculator.
- \* Restore. Restores the size and position of the project file and exam panel to the defaults.
- \* Help. Displays information about the exam interface.
- 5. The Content area displays the task tabs and the current task description.
- 6. The Navigation area at the bottom of the exam panel contains the following commands.
- \* Previous Task/Next Task. Saves your response and moves to the previous or next task in the current project.
- \* Leave feedback after exam. Flags the task to indicate that you want to leave feedback about it after the exam.
- \* Mark for review. Flags the task to indicate that you want to return to it before you finish the exam.
- \* Mark as complete. Flags the task to indicate that you feel you have completed the task.

In projects that contain multiple tasks, you can switch between tasks by clicking the task tab, Next Task button, or Previous Task button.

End of the instructions.

You are creating a product workbook for Tailspin Toys.

On the "Inventory" worksheet, use an Excel feature to remove the duplicate records from the "Products" cell range.

• A. 1. Select the range of cells that has duplicate values you want to remove.

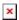

2. Click Data > Remove Duplicates. 3. Under Columns, check only the Products column. 4. Click OK.

• **B.** 1. Select the range of cells that has duplicate values you want to remove.

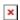

2. Click Data > Remove Duplicates. 3. Click OK.

#### **Answer:** A

#### Question No. 5

#### **SIMULATION**

Instructions

#### **Exam Environment**

### Exam Interface and Controls

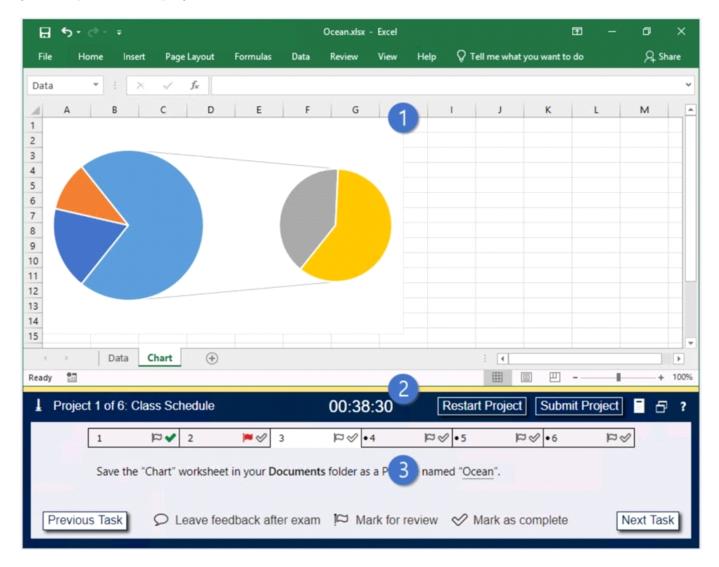

- 1. Project file
- 2. Split bar

#### 3. Exam panel

You can modify the exam interface to fit your needs in the following ways:

- \* To increase or decrease the exam panel font size, press Ctrl+Plus or Ctrl+Minus.
- \* To change the height of the exam panel, drag the split bar between the project file and the exam panel.

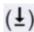

\* To restore the interface to the default appearance, click the Restore button near the upper-right corner of the exam panel.

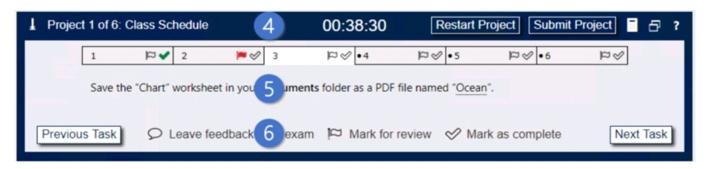

- 4. The Information bar at the top of the exam panel displays the current project and total number of projects, the remaining exam time, and the following commands:
- \* Collapse Panel. Minimizes the exam panel to provide more space for the project file.
- \* Restart Project. Closes and reopens the current project file without saving your changes.
- \* Submit Project. Saves your changes, submits the project file, and moves to the next project.
- \* Calculator. A calculator is available in some exams. You are not required to use the calculator.
- \* Restore. Restores the size and position of the project file and exam panel to the defaults.
- \* Help. Displays information about the exam interface.
- 5. The Content area displays the task tabs and the current task description.
- 6. The Navigation area at the bottom of the exam panel contains the following commands.
- \* Previous Task/Next Task. Saves your response and moves to the previous or next task in the current project.
- \* Leave feedback after exam. Flags the task to indicate that you want to leave feedback about it after the exam.
- \* Mark for review. Flags the task to indicate that you want to return to it before you finish the exam.
- \* Mark as complete. Flags the task to indicate that you feel you have completed the task.

In projects that contain multiple tasks, you can switch between tasks by clicking the task tab, Next Task button, or Previous Task button.

End of the instructions.

On the "Regional Sales" worksheet, modify the PivotTable to display the "Territory" rows within each region.

- **A.** Click anywhere in the PivotTable to display the Field List. Check the box next to Territory. The PivotTable should now be displaying Territory rows within each region.
- **B.** Click anywhere in the PivotTable to display the Field List. Check the box next to Territory, and it should be added to the Rows area by default. The PivotTable should now be displaying Territory rows within each region.

**Answer:** B

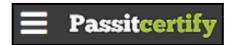

# Thank You for Trying the MO-201 PDF Demo...

"To Try Our MO-201 Practice Exam Software Visit URL Below"

https://www.passitcertify.com/microsoft/mo-201-questions.html

**Start Your Microsoft MO-201 Exam Preparation** 

[Limited Time 35% Discount Offer] Use Coupon "SAVE35" for a special 35% discount on your purchase.

Test Your MO-201 Preparation with Actual Exam Questions.

https://www.passitcertify.com/